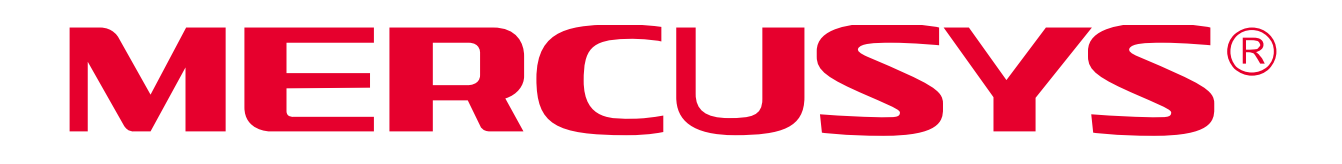

AC120 Dual Band Wireless Router

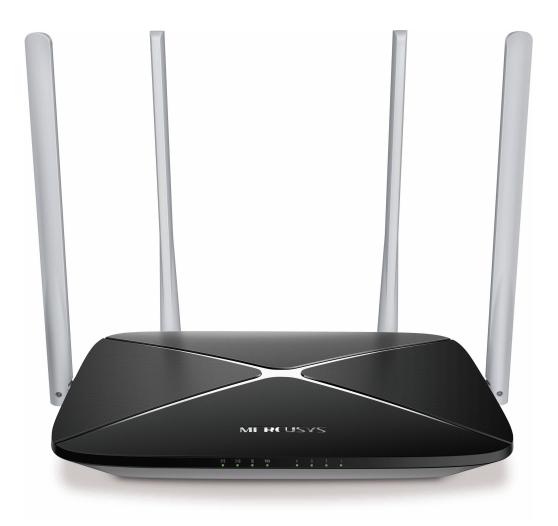

# COPYRIGHT & TRADEMARK

Specifications are subject to change without notice. **MERCUSYS**<sup>®</sup> is a registered trademark of MERCUSYS TECHNOLOGIES CO., LTD. Other brands and product names are trademarks or registered trademarks of their respective holders.

No part of the specifications may be reproduced in any form or by any means or used to make any derivative such as translation, transformation, or adaptation without permission from MERCUSYS TECHNOLOGIES CO., LIMITED. Copyright © 2016 MERCUSYS TECHNOLOGIES CO., LIMITED. All rights reserved.

http://www.mercusys.com

# **CE Mark Warning**

CE

This is a class B product. In a domestic environment, this product may cause radio interference, in which case the user may be required to take adequate measures.

# **RF Exposure Information**

This device meets the EU requirements (1999/5/EC Article 3.1a) on the limitation of exposure of the general public to electromagnetic fields by way of health protection.

The device complies with RF specifications when the device used at 20 cm from your body.

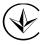

Продукт сертифіковано згідно с правилами системи УкрСЕПРО на відповідність вимогам нормативних документів та вимогам, що передбачені чинними законодавчими актами України.

# EHC

# **Safety Information**

- When product has power button, the power button is one of the way to shut off the product; when there is no power button, the only way to completely shut off power is to disconnect the product or the power adapter from the power source.
- Don't disassemble the product, or make repairs yourself. You run the risk of electric shock and voiding the limited warranty. If you need service, please contact us.
- Avoid water and wet locations.
- Adapter shall be installed near the equipment and shall be easily accessible.
- The plug considered as disconnect device of adapter.
- Use only power supplies which are provided by manufacturer and in the original packing of this product. If you have any questions, please don't hesitate to contact us.

| AT | BE | BG | СН | CY | CZ | DE | DK |
|----|----|----|----|----|----|----|----|
| EE | ES | FI | FR | GB | GR | HR | HU |
| IE | IS | ІТ | LI | LT | LU | LV | MT |
| NL | NO | PL | PT | RO | SE | SI | SK |

For EU/EFTA, this product can be used in the following countries:

# Explanation of the symbols on the product label

| Symbol | Explanation                                                                                                    |
|--------|----------------------------------------------------------------------------------------------------|
|        | DC voltage                                                                                                    |
|        | RECYCLING                                                                                                    |
|        | This product bears the selective sorting symbol for Waste electrical and electronic                                                                     |
|        | equipment (WEEE). This means that this product must be handled pursuant to                                                                              |
|        | European directive 2012/19/EU in order to be recycled or dismantled to minimize                                                                         |
|        | its impact on the environment.                                                                                                    |
|        | User has the choice to give his product to a competent recycling organization or to the retailer when he buys a new electrical or electronic equipment. |

**MERCUSYS** MERCUSYS TECHNOLOGIES CO., LTD.

# **DECLARATION OF CONFORMITY**

For the following equipment:

Product Description: AC1200 Dual Band Wireless Router

Model No.: AC12

Trademark: MERCUSYS

We declare under our own responsibility that the above products satisfy all the technical regulations applicable to the product within the scope of Council Directives:

Directive 1999/5/EC, Directive 2014/30/EU, Directive 2014/35/EU, Directive 2011/65/EU, Directive 2009/125/EC

The above product is in conformity with the following standards or other normative documents:

EN 300328 V1.9.1

EN 301893 V1.8.1

EN 301489-1 V1.9.2 & EN 301489-17 V2.2.1

EN 55022: 2010+AC: 2011

EN 55024: 2010

EN 60950-1: 2006 + A11: 2009 + A1: 2010 + A12: 2011 + A2: 2013

EN 50385: 2002

EN 50581: 2012

- (EC) No 278/2009
- (EC) No 1275/2008
- (EU) No 801/2013

The product carries the CE Mark:

CE

Person responsible for marking this declaration:

Huang Jing Regulatory Compliance Manager

Date of issue: 2016.08.30

MERCUSYS TECHNOLOGIES CO., LTD.

3rd Floor, Building R1-B, No. 23, Gaoxin 4th Road, South Hi-Tech Park, Nanshan, Shenzhen, P.R.China

| Conventi  | ons      |                                | . 1 |
|-----------|----------|--------------------------------|-----|
| Chapter 1 | I. Int   | roduction                      | 2   |
| 1.1       | Produc   | ct Overview                    | 2   |
| 1.2       | Produ    | ct Appearance                  | 2   |
|           | 1.2.1    | The Front Panel                | 2   |
|           | 1.2.2    | The Rear Panel                 | 3   |
| Chapter 2 | 2. Co    | onnecting the Router           | 4   |
| 2.1       | Syster   | n Requirements                 | 4   |
| 2.2       | Installa | ation Environment Requirements | 4   |
| 2.3       | Conne    | ecting the Router              | 4   |
| Chapter 3 | 3. Qi    | lick Installation Guide        | . 6 |
| Chapter 4 | I. Ba    | asic Configuration             | 9   |
| 4.1       | Device   | Management                     | 9   |
| 4.2       | Netwo    | rk                             | 11  |
| 4.3       | Wirele   | SS                             | 13  |
| Chapter 5 | 5. Ad    | Ivanced Configuration          | 4   |
| 5.1       | Netwo    | rk                             | 14  |
|           | 5.1.1    | WAN Settings                   | 14  |
|           | 5.1.2    | LAN Settings                   | 19  |
|           | 5.1.3    | MAC Address Settings           | 20  |
|           | 5.1.4    | DHCP Server                    | 21  |
|           | 5.1.5    | IP & MAC Binding               | 22  |
| 5.2       | 2.4GH    | z Wireless                     | 23  |
|           | 5.2.1    | Host Network                   | 23  |
|           | 5.2.2    | Guest Network                  | 25  |
|           | 5.2.3    | WDS Bridging                   | 26  |
| 5.3       | 5GHz     | Wireless                       | 27  |
|           | 5.3.1    | Host Network                   | 27  |
|           | 5.3.2    | WDS Bridging                   | 29  |
| 5.4       | Netwo    | rk Control                     | 30  |
|           | 5.4.1    | Parental Controls              | 30  |
|           | 5.4.2    | Access Control                 | 32  |

# CONTENTS

| 5.5      | Advan  | ced Users               | 36  |
|----------|--------|-------------------------|-----|
|          | 5.5.1  | Virtual Server          | 36  |
|          | 5.5.2  | DMZ Server              | 38  |
|          | 5.5.3  | UPnP Settings           | 38  |
|          | 5.5.4  | Advanced Routing        | 39  |
| 5.6      | Syster | n Tools                 | 40  |
|          | 5.6.1  | Web Management          | 40  |
|          | 5.6.2  | Time Settings           | 42  |
|          | 5.6.3  | Firmware Upgrade        | 43  |
|          | 5.6.4  | Factory Default Restore | 43  |
|          | 5.6.5  | Backup & Restore        | 44  |
|          | 5.6.6  | Reboot                  | 45  |
|          | 5.6.7  | Login Password          | 45  |
|          | 5.6.8  | Diagnostic Tools        | 46  |
|          | 5.6.9  | System Log              | 47  |
| Appendix | A: Tro | oubleshooting           | .48 |
| Appendix | B: Co  | onfiguring the PC       | .51 |

# Conventions

The router or AC12, or device mentioned in this User Guide stands for AC1200 Dual Band Wireless Router without any explanations.

Parameters provided in the pictures are just references for setting up the product, which may differ from the actual situation.

You can set the parameters according to your demand.

#### More Info

Specifications and the latest software can be found at the product page at the official website <u>http://www.mercusys.com</u>.

The Quick Installation Guide can be found where you find this guide or inside the package of the router.

# Chapter 1. Introduction

# 1.1 **Product Overview**

The router integrates 4-port Switch, Firewall, NAT-Router and Wireless AP. Powered by 2x2 MIMO technology, the router delivers exceptional range and speed, which can fully meet the need of Small Office/Home Office (SOHO) networks and the users demanding higher networking performance.

# 1.2 Product Appearance

## 1.2.1 The Front Panel

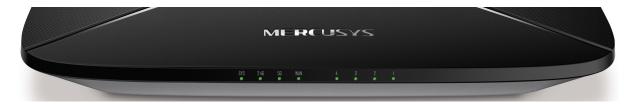

Name Status Indication Off Power is off. SYS Flashing The router is working properly. Off The 2.4GHz wireless band is disabled. 2.4G On The 2.4GHz wireless band is enabled. Flashing The 2.4GHz wireless band is transmitting/receiving data. Off The 5GHz wireless band is disabled. 5G The 5GHz wireless band is enabled On Flashing The 5GHz wireless band is transmitting/receiving data. Off The WAN port is not connected. WAN The WAN port is connected. On Flashing The WAN port is transmitting/receiving data. Off The corresponding LAN port is not connected. The corresponding LAN port is connected. 4/3/2/1 On Flashing The corresponding LAN port is transmitting/receiving data.

The router's LEDs are located on the front panel (View from left to right).

## 1.2.2 The Rear Panel

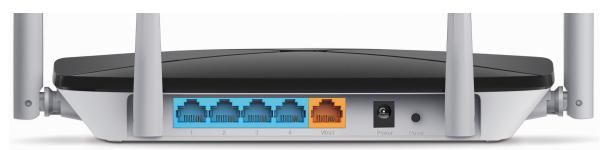

The following parts are located on the rear panel (View from left to right).

| ltem                                                                                                    | Description                                                                 |
|----------------------------------------------------------------------------------------------------|-----------------------------------------------------------------------------|
| 1-4(LAN)                                                                                                    | These ports connect the router to the local PC(s).                          |
| WAN                                                                                                    | This port is where you will connect the DSL/cable Modem, or Ethernet.       |
| PowerThe power socket is where you will connect the power adapter<br>use the power adapter provided with this router. |                                                                             |
| Reset                                                                                                    | Press and hold this button for approximately 8 seconds to reset the router. |
| Wireless antenna                                                                                                    | To receive and transmit the wireless data.                                  |

# Chapter 2. Connecting the Router

## 2.1 System Requirements

- Broadband Internet Access Service (DSL/Cable/Ethernet)
- One DSL/Cable Modem that has an RJ45 connector (which is not necessary if the router is connected directly to the Ethernet.)
- > PCs with a working Ethernet Adapter and an Ethernet cable with RJ45 connectors
- > TCP/IP protocol on each PC
- > Web browser, such as Microsoft Internet Explorer, Mozilla Firefox or Apple Safari

## 2.2 Installation Environment Requirements

- > Place the router in a well-ventilated place far from any heater or heating vent
- > Avoid direct irradiation of any strong light (such as sunlight)
- > Keep at least 2 inches (5 cm) of clear space around the router
- ➢ Operating Temperature: 0°C~40°C (32°F~104°F)
- > Operating Humidity: 10%~90%RH, Non-condensing

# 2.3 Connecting the Router

If your Internet connection is through an Ethemet cable from the wall instead of through a DSL/Cable/Satellite modem, connect the Ethernet cable directly to the router's Internet port, then follow steps 4 and 5 to complete the hardware connection.

- 1. Turn off the modem and remove the backup battery if it has one.
- 2. Connect the modem to the WAN port on your router with an Ethernet cable.
- 3. Turn on the modem, and then wait about 2 minutes for it to restart.
- 4. Turn on the router.

# AC120 Dual Band Wireless Router

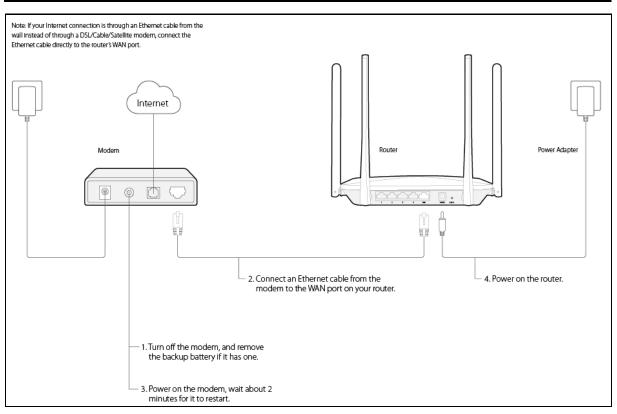

5. Verify that the hardware connection is correct by checking these LEDs.

| LED  | status      |
|------|-------------|
| SYS  | Flashing    |
| 2.4G | On/Flashing |
| 5G   | On/Flashing |
| WAN  | On/Flashing |

# Chapter 3. Quick Installation Guide

This chapter will show you how to configure the basic functions of your router using **Quick Setup Wizard** within minutes.

## NOTE:

Before configuring the router, you need to set up the TCP/IP Protocol in **Obtain an IP address automatically** mode on your PC. For detailed instructions, please refer to <u>Appendix B:</u> <u>Configuring the PC.</u>

1. To access the web management page, open a web-browser and enter the default domain name <a href="http://mwlogin.net">http://mwlogin.net</a> in the address field.

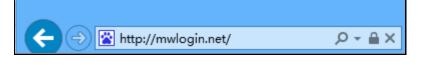

2. A login window will appear. Create a login password when prompted. Then click . For subsequent login, use the password you have set.

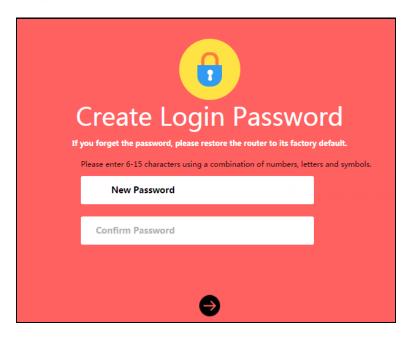

3. Select your Internet connection type and enter the corresponding parameters with the information provided by your ISP and click

| Network                                               |   |             |
|-------------------------------------------------------|---|-------------|
| Enter the username and password provided by your ISP. |   |             |
| Connection Type PPPoE                                 | • | Auto-Detect |
| Username                                              |   |             |
| Password                                              |   |             |
|                                                       |   |             |
| €                                                     |   |             |

4. Customize the 2.4GHz and 5GHz wireless network name and password, or leave them as default. It is recommended that you set a strong password using a combination of letters,

numbers and symbols. Then click Đ.

| <b>The second second seco</b> |                  |  |  |  |
|----------------------------------------------------------------------------------------------------|------------------|--|--|--|
| 2.4GHz Wireless                                                                                                    |                  |  |  |  |
| Network Name (SSID)                                                                                                    | MERCUSYS_0060    |  |  |  |
| Password                                                                                                    |                  |  |  |  |
| 5GHz Wireless                                                                                                    |                  |  |  |  |
| Network Name (SSID)                                                                                                    | MERCUSYS_0060_5G |  |  |  |
| Password                                                                                                    |                  |  |  |  |
| Copy 2.4GHz Wireless Pas                                                                                                    | sword            |  |  |  |
| ¢                                                                                                    | • •              |  |  |  |

5. Click v to complete the Quick Setup.

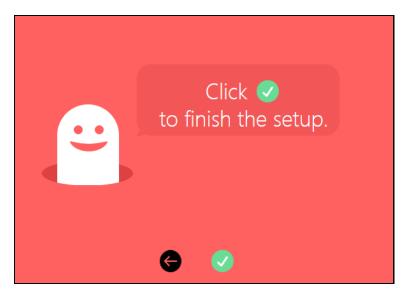

# Chapter 4. Basic Configuration

After your successful login, you will see the basic configuration page. The main menus are on the left of the page. On the right you can configure the corresponding function.

| Device Management<br>Connected Devices:3                         |
|------------------------------------------------------------------|
| Network<br>Connection Type:Dynamic IP                            |
| Vireless<br>2.4GHz SSID:MERCUSYS_2B00<br>5GHz SSID:MERCUSYS_2B00 |

There are three functions on the **Basic** page: **Device Management**, **Network** and **Wireless**. The detailed explanations for each function are listed below.

# 4.1 Device Management

Choose **Device Management**, you can view and manage the connected or blocked devices on the page.

#### 1. Connected Devices

| evice Name       |       | Rate           | Upstream | Downstream | Block        |
|------------------|-------|----------------|----------|------------|--------------|
| Unknown          | Ċ     | ↑ 0B/s         |          |            | Host         |
| IP 192.168.1.200 | Wired | ↓ 0B/s         |          |            | TIOS         |
| Unknown          | Ċ     | ↑ 0B/s         |          |            | $\mathbf{c}$ |
| IP 192.168.1.18  | Wired | <b>↓ 0</b> B/s |          |            | C            |
| Unknown          | Ċ     | ↑ 0B/s         |          |            | $\subseteq$  |
| IP 192.168.1.19  | Wired | <b>↓ 0</b> B/s |          |            | C            |
| Unknown          | Ċ     | ↑ 0B/s         |          |            |              |
| IP 192.168.1.60  | Wired | ↓ 0B/s         |          |            | C            |

- Device Name Displays the name and IP address of the device. You can click I to edit the device name.
- > **Rate** Displays the current upstream and downstream speed of the device.
- Upstream/Downstream You can click the button in the column to set the upstream or downstream speed for the device.
- > Block Click S to remove the device from the list.
- 2. Blocked Devices

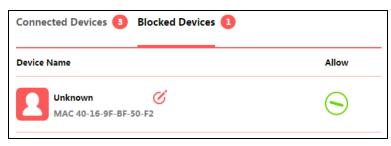

- Device Name Displays the name and MAC address of the blocked device. You can click to edit the device name.
- > Allow Click  $\bigcirc$  to allow the device to connect to the router.

# 4.2 Network

Choose **Network**, you can view and customize the basic Internet settings on the page.

#### 1. PPPoE

If your ISP provides a PPPoE username and password, select **PPPoE**, and enter the parameters.

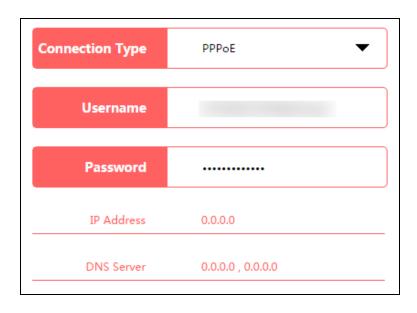

Username/Password - Enter the username and password provided by your ISP. These fields are case-sensitive.

#### 2. Static IP

If your ISP provides a static IP Address, Subnet Mask, Gateway and DNS setting, select **Static IP** and enter the parameters.

| Connection Type | Static IP 🔹 🗸 |
|-----------------|---------------|
| IP Address      | 0.0.0.0       |
| Subnet Mask     | 0.0.0.0       |
| Default Gateway | 0.0.0.0       |
| Primary DNS     | 0.0.0.0       |
| Secondary DNS   |               |

- > IP Address Enter the IP address in dotted-decimal notation provided by your ISP.
- Subnet Mask Enter the subnet Mask in dotted-decimal notation provided by your ISP, usually is 255.255.255.0.
- Default Gateway Enter the gateway IP address in dotted-decimal notation provided by your ISP.
- Primary/Secondary DNS Enter one or two DNS addresses in dotted-decimal notation provided by your ISP.

Click **Save** to make the settings effective.

#### 3. Dynamic IP

If your ISP provides the DHCP service, select **Dynamic IP**, and the router will automatically get IP parameters from your ISP.

| Connection Type | Dynamic IP        | • |
|-----------------|-------------------|---|
| IP Address      | 0.0.0.0           |   |
| Default Gateway | 0.0.0.0           |   |
| Subnet Mask     | 0.0.0.0           |   |
| DNS Server      | 0.0.0.0 , 0.0.0.0 |   |

# 4.3 Wireless

| 2.4GHz Wireless     | ON               |
|---------------------|------------------|
| Network Name (SSID) | MERCUSYS_2B00    |
| Password            |                  |
|                     |                  |
| 5GHz Wireless       |                  |
| Network Name (SSID) | MERCUSYS_2B00_5G |
| Password            |                  |
|                     |                  |
|                     | $\checkmark$     |
|                     | Save             |

Choose Wireless, and you can change the SSID (network name) and password on the page.

- Network Name (SSID) Enter a value of up to 32 characters. The default SSID is MERCUSYS\_XXXX for 2.4GHz and MERCUSYS\_XXXX\_5G for 5GHz (XXXX indicates the last unique four numbers of each router's MAC address). This field is case-sensitive.
- Password Enter 8-63 characters using a combination of numbers, letters and symbols. The security version is WPA2-PSK/WPA-PSK, which supports AES encryption that provides a good level of security. If you select No Security, the filed will be left blank.

Click **Save** to make the settings effective.

# Chapter 5. Advanced Configuration

This chapter will show each web page's key functions and the configuration way.

## 5.1 Network

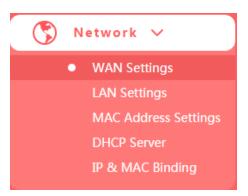

There are five submenus under the Network menu: WAN Settings, LAN Settings, MAC Address Settings, DHCP Server and IP&MAC Binding. Click any of them, and you can configure the corresponding function.

#### 5.1.1 WAN Settings

Go to **Network** $\rightarrow$ **WAN**, you can configure the IP parameters of the WAN.

- 1. If your ISP provides a PPPoE connection, select **PPPoE**, and enter the parameters.
- WAN Settings

| WAN Settings      |                      | 0           |
|-------------------|----------------------|-------------|
| Connection Type   | РРРоЕ 🔻              | Auto-Detect |
| Username          |                      |             |
| Password          |                      |             |
| Dial Mode         | Auto 🔻               |             |
| WAN Rate Settings | Auto Negotiation 🔹 🔻 |             |
|                   | Disconnect Save      |             |

> Username/Password - Enter the username and password provided by your ISP. These

fields are case-sensitive.

- Dial Mode Select the Dial Mode from the drop-down list. It is recommended that you keep the default Auto mode.
- WAN Rate Settings You can select the rate and duplex mode for the WAN port. By default, it is Auto Negotiation.

Click **Save** to make your settings effective.

• Connection Mode

| Connection Mode   | <del>j</del> |        |                                         |
|-------------------|--------------|--------|-----------------------------------------|
| Connect On Demand |              |        | ▼                                       |
| Max Idle Time     | 0            | Minute | (0 means that connection is always on.) |
|                   |              | Save   | )                                       |

- Connect On Demand In this mode, the Internet connection can be terminated automatically after a specified inactivity period (Max Idle Time) and be re-established when you attempt to access the Internet again. If you want your Internet connection keeps active all the time, please enter 0 in the Max Idle Time field. Otherwise, enter the number of minutes you want to have elapsed before your Internet access disconnects.
- Connect Automatically The connection can be re-established automatically when it is down.
- Connect Manually This mode also supports the Max Idle Time function as Connect on Demand mode. The Internet connection can be disconnected automatically after a specified inactivity period.

Click **Save** to make the settings effective.

| PPPOE Advanced           | Settings   |                                              | 0          |
|--------------------------|------------|----------------------------------------------|------------|
| MTU Size (in bytes)      | 1480       | (The default value is<br>change unless neces |            |
| Service Name             |            |                                              |            |
| Server Name              |            |                                              |            |
| Use ISP Specified        | IP Address |                                              |            |
| ISP Specified IP Address |            |                                              |            |
| Use These DNS S          | ervers     |                                              |            |
| Primary DNS              |            |                                              |            |
| Secondary DNS            |            |                                              | (Optional) |
|                          |            | Save                                         |            |

#### • PPPoE Advanced Settings

- MTU Size The default MTU size is 1480 bytes. It is NOT recommended that you change the default MTU Size unless required by your ISP.
- Service Name/Server Name The service name and server name should not be configured unless it is necessary for your ISP. In most cases, leaving these fields blank will work.
- ISP Specified IP Address If your ISP does not automatically assign IP addresses to the router during login, please select Use ISP Specified IP Address and enter the IP address provided by your ISP in dotted-decimal notation.
- Primary DNS/Secondary DNS If your ISP does not automatically assign DNS addresses to the router during login, please select Use There DNS Servers and enter the IP address in dotted-decimal notation of your ISP's primary DNS server. If a secondary DNS server address is available, enter it as well.

Click **Save** to make the settings effective.

2. If your ISP provides the DHCP service, select **Dynamic IP**, and the router will automatically get IP parameters from your ISP.

| WAN Settings        | S Disconnected(WAN port disconnected)                           |
|---------------------|-----------------------------------------------------------------|
| Connection Type     | Dynamic IP  Auto-Detect                                         |
| IP Address          | 0.0.0.0                                                         |
| Subnet Mask         | 0.0.0.0                                                         |
| Default Gateway     | 0.0.0.0                                                         |
| DNS Server          | 0.0.0.0 , 0.0.0.0                                               |
|                     | Renew Release                                                   |
| MTU Size (in bytes) | (The default value is 1500. Do NOT<br>change unless necessary.) |
| Use These DNS Set   | ervers                                                          |
| Primary DNS         |                                                                 |
| Secondary DNS       | (Optional)                                                      |
| Host Name           | AC12                                                            |
| Get IP with Unicas  | st DHCP It is usually not required.                             |
| WAN Rate Settings   | Auto Negotiation 🔹                                              |
|                     | $\bigcirc$                                                      |
|                     | Save                                                            |

- > Renew Click to renew the IP parameters from your ISP.
- > **Release -** Click to release the IP parameters.
- MTU Size The normal MTU (Maximum Transmission Unit) value for most Ethernet networks is 1500 bytes. Do not change the default MTU Size unless required by your ISP.
- Use These DNS Servers If your ISP gives you one or two DNS addresses, select this option and enter the primary and secondary addresses into the corresponding fields. Otherwise, the DNS servers will be assigned dynamically from your ISP.
- > Host Name This option specifies the host name of the router.

Get IP with Unicast DHCP - A few ISPs' DHCP servers do not support the broadcast applications. If you cannot get the IP Address normally, you can choose this option. (It is rarely required.)

Click **Save** to make the settings effective.

3. If your ISP provides a static IP Address, Subnet Mask, Gateway and DNS setting, select **Static IP**.

| WAN Settings        | 0                                                               |
|---------------------|-----------------------------------------------------------------|
| Connection Type     | Static IP  Auto-Detect                                          |
| IP Address          | 0.0.0.0                                                         |
| Subnet Mask         | 0.0.0.0                                                         |
| Default Gateway     | 0.0.0.0                                                         |
| Primary DNS         | 0.0.0.0                                                         |
| Secondary DNS       | (Optional)                                                      |
| MTU Size (in bytes) | (The default value is 1500. Do NOT<br>change unless necessary.) |
| WAN Rate Settings   | Auto Negotiation 🔻                                              |
|                     | $\bigcirc$                                                      |
|                     | Save                                                            |

- > IP Address Enter the IP address in dotted-decimal notation provided by your ISP.
- Subnet Mask Enter the subnet mask in dotted-decimal notation provided by your ISP, usually is 255.255.255.0.
- Default Gateway Enter the gateway IP address in dotted-decimal notation provided by your ISP.
- MTU Size The normal MTU (Maximum Transmission Unit) value for most Ethernet networks is 1500 Bytes. Do not change the default MTU Size unless required by your ISP.
- Primary/Secondary DNS Enter one or two DNS addresses in dotted-decimal notation provided by your ISP.

Click **Save** to make the settings effective.

#### 5.1.2 LAN Settings

Go to **Network→LAN Settings**, you can configure the IP parameters of the LAN on the screen as below.

| LAN Settings    |                    |
|-----------------|--------------------|
| MAC Address     | BC-5F-F6-12-2B-00  |
| LAN IP Settings | Auto (Recommended) |
| IP Address      | 192.168.1.1        |
| Subnet Mask     | 255.255.255.0      |
|                 | $\checkmark$       |
|                 | Save               |

- MAC Address The physical address of the router, as seen from the LAN. The value can't be changed.
- LAN IP Settings Select Auto or Manual. In Auto mode, the router will automatically detect the LAN-WAN IP address confliction.
- > **IP Address -** Enter the IP address of your router.
- Subnet Mask An address code that determines the size of the network. Normally use 255.255.255.0 as the subnet mask.

## NOTE:

- 1) If you change the LAN IP address, you must use the new IP address to log in to the router.
- 2) If the new LAN IP address you set is not in the same subnet with the previous one, the IP Address Pool in the DHCP server will be configured automatically, but the Virtual Server and DMZ Host will not take effect until they are re-configured.

#### 5.1.3 MAC Address Settings

Go to **Network→MAC Address Settings**, you can configure the MAC address of the WAN on the page.

| MAC Address Settings                                                  | 8 |
|-----------------------------------------------------------------------|---|
| Use the router's MAC address: BC-5F-F6-12-2B-01                       |   |
| Use the current computer's MAC address (MAC Clone): 50-E5-49-1E-06-80 | ) |
| Use this MAC address:                                                 |   |
| Save                                                                  |   |

Some ISPs require that you register the MAC address of your adapter. Changes are rarely needed here.

- > Use the router's MAC address By default, this option is selected.
- Use the current computer's MAC address (MAC Clone) Some ISPs will register the MAC address of your computer when you access the Internet for the first time through their cable modem. If you add a router into your network to share your Internet connection, the ISP will not accept it as the MAC address is changed. In this case, you need to clone your computer's MAC address to the router.
- Use this MAC address If your ISP requires you to register the MAC address, please enter the correct MAC address into this field in XX-XX-XX-XX-XX format (X is any hexadecimal digit).

Click **Save** to make the settings effective.

## NOTE:

Only the PC on your LAN can use the MAC Clone function.

#### 5.1.4 DHCP Server

Go to **Network**  $\rightarrow$  **DHCP Server**, you can configure the DHCP Server settings on the page. The router is set up by default as a DHCP (Dynamic Host Configuration Protocol) server, which provides the TCP/IP configuration for all the PCs that are connected to the router on the LAN.

|        | DHCP Server (     | ON                                               | 0                      |
|--------|-------------------|--------------------------------------------------|------------------------|
|        | Start IP Addres   | s 192.168.1.100                                  |                        |
|        | End IP Addres     | s 192.168.1.199                                  |                        |
|        | Address Lease Tim | e 120 minutes (1-2880, the default value is 120) |                        |
|        | Default Gatewa    | y 0.0.0.0                                        |                        |
|        | Primary DN        | s 0.0.0.0                                        |                        |
|        | Secondary DN      | s 0.0.0.0                                        |                        |
|        |                   | Save                                             |                        |
| DHCP ( | Client            |                                                  |                        |
|        | Host              | MAC Address IF                                   | Address Effective Time |
|        |                   | Refresh                                          |                        |

- DHCP Server Click the button to enable or disable the DHCP server. If you disable the server, you must have another DHCP server within your network or else you must configure the computer manually.
- Start IP Address Specify an IP address for the DHCP Server to start with when assigning IP addresses. 192.168.1.100 is the default start address.
- End IP Address Specify an IP address for the DHCP Server to end with when assigning IP addresses. 192.168.1.199 is the default end address.
- Address Lease Time The Address Lease Time is the amount of time a network user will be allowed connection to the router with their current dynamic IP Address. Enter the amount of time in minutes and the user will be leased this dynamic IP Address. After the time is up, the user will be automatically assigned a new dynamic IP address. The range of the time is 1 ~ 2880 minutes. The default value is 120 minutes.

- Default Gateway (Optional.) It is recommended to enter the IP address of the LAN port of the router. The default value is 192.168.1.1.
- Primary DNS (Optional.) Enter the DNS IP address provided by your ISP or consult your ISP.
- Secondary DNS (Optional.) Enter the IP address of another DNS server if your ISP provides two DNS servers.

#### NOTE:

To use the DHCP server function of the router, you must configure all computers on the LAN as Obtain an IP Address automatically.

- **Host** The name of the DHCP client.
- > **MAC Address -** The MAC address of the DHCP client
- > IP Address The IP address that the router has allocated to the DHCP client
- Effective Time The time of the DHCP client leased. After the dynamic IP address has expired, a new dynamic IP address will be automatically assigned to the user.

Click **Refresh** to show the current attached devices.

#### 5.1.5 IP & MAC Binding

Go to **Network**  $\rightarrow$  **IP & MAC Binding**, you can control access of a specific computer in the LAN by binding the IP address and the MAC address of the device together.

| IP & Mac List |             |                 |                |            |          |
|---------------|-------------|-----------------|----------------|------------|----------|
| Host          | MAC Add     | ress            | IP Address     | Status     | Bind     |
| Unknown       | 50-E5-49-1E | -06-80          | 192.168.1.200  | Not Bound  | $\oplus$ |
| IP & Mac Bind | ding        | Refres          | )<br>:h        |            | 0        |
| н             | ost         | MAC Address     |                | IP Address | Edit     |
|               | +<br>Add    | X<br>Delete All | Delete Selecte | d          |          |

- **Host** The name of the computer in the LAN.
- > **MAC Address -** The MAC address of the computer in the LAN.

- > **IP Address -** The assigned IP address of the computer in the LAN.
- **Status -** Displays whether the MAC and IP address are bound or not.
- ➢ Bind Click ⊕ to add an entry to the IP & Mac binding list.

Click **Refresh** to refresh all items.

#### To add an IP & MAC Binding entry, follow the steps below.

#### 1. Click Add.

| Host | MAC Address | IP Address | Edit        |
|------|-------------|------------|-------------|
|      |             |            | Cancel Save |

- 2. Enter the **Host** name.
- 3. Enter the **MAC Address** of the device.
- 4. Enter the IP Address that you want to bind to the MAC address.
- 5. Click Save.

#### To edit an existing entry, follow the steps below.

- 1. Find the entry in the table.
- 2. Click 🧭 in the **Edit** column.
- 3. Enter the parameters as you desire, then click **Save**.

To delete existing entries, select the entries in the table, then click Delete Selected.

To delete all entries, click Delete All.

# 5.2 2.4GHz Wireless

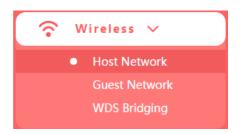

There are three submenus under the Wireless menu: **Host Network**, **Guest Network** and **WDS Bridging**. Click any of them, and you will be able to configure the corresponding function.

## 5.2.1 Host Network

Go to **2.4GHz Wireless**→ Host Network, you can configure the settings for the 2.4GHz wireless host network on this page.

AC12 AC1200 Dual Band Wireless Router

| MERCUSYS_0060   | ✓ Enable SSID Broadcast ✓ No Security |
|-----------------|---------------------------------------|
| Auto            | ✓ No Security                         |
| Auto 🗸          |                                       |
|                 |                                       |
| 11bgn mixed 🔹 🔻 |                                       |
| Auto 🔻          |                                       |
| High 🔻          |                                       |
|                 |                                       |
| $\checkmark$    |                                       |
|                 | Auto 🗸                                |

- Network Name (SSID) Enter a value of up to 32 characters. The default SSID is MERCUSYS\_XXXX (XXXX indicates the last unique four numbers of each router's MAC address). This field is case-sensitive.
- Password Enter 8-63 characters using a combination of numbers, letters and symbols. The security version is WPA2-PSK/WPA-PSK, which supports AES encryption that provides a good level of security. If you select No Security, the filed will be left blank.
- Channel This field determines which operating frequency will be used. The default channel is set to Auto, so the router will choose the best channel automatically. It is not necessary to change the wireless channel unless you notice interference problems with another nearby access point.

#### NOTE:

If **11bg mixed**, **11g only** or **11b only** is selected in the **Mode** field, the **Channel Width** selecting field will turn grey and the value will become 20M, which is unable to be changed.

> **Mode -** Select the desired mode.

Select the desired wireless mode. It is strongly recommended to select **11bng mixed**, and all of 802.11b, 802.11g and 802.11n wireless stations can connect to the router.

**11bgn mixed -** Select if you are using a mix of 802.11b, 11g, and 11n wireless clients.

**11bg mixed -** Select if you are using both 802.11b and 802.11g wireless clients.

**11n only -** Select if you are using only 11n wireless clients.

**11g only -** Select if you are using only 11g wireless clients.

**11b only -** Select if you are using only 11b wireless clients.

- Channel width Select the channel width from the drop-down list. The default setting is Auto, which can adjust the channel width for your clients automatically.
- Transmit Power Select either High, Middle, or Low to specify the data transmit power. The default and recommended setting is High.
- Enable SSID Broadcast If you select the Enable SSID Broadcast checkbox, the wireless router will broadcast its name (SSID) on the air.
- AP Isolation Select this checkbox to enable the AP Isolation feature that allows you to confine and restrict all wireless devices on your network from interacting with each other, but still able to access the Internet. AP isolation is disabled by default.

#### 5.2.2 Guest Network

Go to **2.4GHz Wireless**→ **Guest Network**, you can configure the settings for the wireless guest network on this page.

| Guest Network OFF       |              |      | 0                |
|-------------------------|--------------|------|------------------|
| Network Name (SSID) MWG | Guest_0060   |      |                  |
| Password                |              |      | ✓ No Security    |
| Access my local network | No           | •    |                  |
| Upstream Bandwidth      | 0            | Kb/s | 0 means no limit |
| Downstream Bandwidth    | 0            | Kb/s | 0 means no limit |
| Guest Access Time       | No           | •    |                  |
|                         | $\checkmark$ |      |                  |
|                         | Save         |      |                  |

- **Guest Network** Click to enable or disable the Guest Network function here.
- Network Name (SSID)/Password Set the network name and password for Guest Network. Password may contain 8-63 characters. It is recommended you use a combination of numbers, letters and symbols.
- Access my local network If Yes is selected, the wireless devices on the guest network are able to access your local network. The default value is No.
- > **Upstream Bandwidth** The upload speed through the WAN port for Guest Network.
- **Downstream Bandwidth** The download speed through the WAN port for Guest Network.
- > Set Guest Access Time During this time the wireless stations could access the AP.

## 5.2.3 WDS Bridging

Go to **Wireless→WDS Bridging**, and follow the steps below to configure WDS bridging settings.

1. Click **Next** to start the setup.

| WDS Bridging                                                                                                    |
|----------------------------------------------------------------------------------------------------|
| WDS Bridging                                                                                                    |
| <ul> <li>With WDS enabled, the router can bridge with another router (the root router) to extend its wireless<br/>network.</li> </ul> |
| Next                                                                                                    |

2. Select a network from the table and enter the password, or you can click **Add router manually** and enter the network name and password. Then click **Next**.

| WDS Bridging          |                         |                  |        |
|-----------------------|-------------------------|------------------|--------|
|                       | Choose the router to be | e bridged.       | 0      |
| SSID                  | Signal Strength         | Security         | Select |
| MERCUSYS_0103         | att                     | WPA-PSK/WPA2-PSK | 0      |
| Add router manually > |                         |                  |        |
|                       | Back Nex                | xt               |        |

3. Enter the wireless parameters of your router. It is recommended to set the same SSID and Password as the root router. Then click **Next**.

| WDS Bride | ging                |                               |
|-----------|---------------------|-------------------------------|
|           | Please e            | nter the wireless parameters. |
|           | Network Name (SSID) | MERCUSYS_0103                 |
|           | Password            | 12345670                      |
|           |                     | Back   Next                   |

4. Check the parameters and click **Finish** to complete the setup.

| WDS Setup                           |
|-------------------------------------|
| Root Router                         |
| Wireless Network Name:MERCUSYS_0103 |
| Password:12345670                   |
| This Router                         |
| Wireless Network Name:MERCUSYS_0103 |
| Password:12345670                   |
| DHCP Server:Enabled                 |
| LAN IP Address:192.168.1.12         |
|                                     |

5. The following information indicates successful connection.

| WDS Bridging ( |  | Connected |
|----------------|--|-----------|
|----------------|--|-----------|

Note: If you have changed the LAN IP address of your router during the setup, you need to log in to the web management page using the domain name (mwlogin.net) or the new LAN IP you have just set.

## 5.3 5GHz Wireless

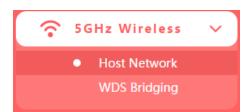

There are two submenus under the 5GHz Wireless menu: **Host Network** and **WDS Bridging**. Click any of them, and you will be able to configure the corresponding function.

#### 5.3.1 Host Network

Go to **5GHz Wire less**  $\rightarrow$  **Host Network**, you can configure the settings for the 5GHz wireless host network on this page.

| Host Network 🔘 🖸    | 0                | 0                       |
|---------------------|------------------|-------------------------|
| Network Name (SSID) | MERCUSYS_0060_5G | ✓ Enable SSID Broadcast |
| Password            |                  | ✓ No Security           |
| Channel             | Auto             | •                       |
| Mode                | 11a/n/ac mixed   | •                       |
| Channel Width       | Auto             | •                       |
| Transmit Power      | High             | •                       |
| AP Isolation        |                  |                         |
|                     | $\checkmark$     |                         |
|                     | Save             |                         |

- Network Name (SSID) Enter a value of up to 32 characters. The default SSID is MERCUSYS\_XXXX\_5G (XXXX indicates the last unique four numbers of each router's MAC address).
- Password Enter 8-63 characters using a combination of numbers, letters and symbols. The security version is WPA2-PSK/WPA-PSK, which supports AES encryption that provides a good level of security. If you select No Security, the filed will be left blank.
- Channel This field determines which operating frequency will be used. The default channel is set to Auto, so the router will choose the best channel automatically. It is not necessary to change the wireless channel unless you notice interference problems with another nearby access point.
- > **Mode -** Select the desired mode.

Select the desired wireless mode. It is recommended to select **11a/n/ac mixed**, and all of 802.11a, 802.11n and 802.11ac wireless clients can connect to the router.

**11** a/n/ac mixed - Select if you are using a mix of 802.11a, 802.11n and 802.11ac wireless clients.

**11 a/n mixed -** Select if you are using both 802.11a and 802.11n wireless clients.

- Channel width Select the channel width from the drop-down list. The default setting is Auto, which can adjust the channel width for your clients automatically.
- Transmit Power Select either High, Middle, or Low to specify the data transmit power. The default and recommended setting is High.
- Enable SSID Broadcast If you select the Enable SSID Broadcast checkbox, the wireless router will broadcast its name (SSID) on the air.

AP Isolation - Select this checkbox to enable the AP Isolation feature that allows you to confine and restrict all wireless devices on your network from interacting with each other, but still able to access the Internet. AP isolation is disabled by default.

## 5.3.2 WDS Bridging

Go to **5GHz Wireless→WDS Bridging**, and follow the steps below to configure WDS bridging settings.

1. Click **Next** to start the setup.

| WDS Bri | idging                                                                                                    |
|---------|----------------------------------------------------------------------------------------------------|
|         | WDS Bridging                                                                                                  |
|         | With WDS enabled, the router can bridge with another router (the root router) to extend its wireless network. |
|         | Next                                                                                                    |

2. Select a network from the table and enter the password, or you can click **Add router manually** and enter the network name and password. Then click **Next**.

|                       | Choose the router to be | bridged.         | ¢     |
|-----------------------|-------------------------|------------------|-------|
| Wireless Network Name | Signal Strength         | Security         | Selec |
| MERCUSYS_0103_5G      | att                     | WPA2-PSK/WPA-PSK | 0     |

3. Enter the wireless parameters of your router. It is recommended to set the same SSID and Password as the root router. Then click **Next**.

| Please              | enter the wireless parameters. |  |
|---------------------|--------------------------------|--|
| Network Name (SSID) | MERCUSYS_0103_5G               |  |
| Password            | 12345670                       |  |

4. Check the parameters and click **Finish** to complete the setup.

| WDS Setup                               |
|-----------------------------------------|
| Root Router                             |
| Wireless Network Name:MERCUSYS_0103_5G  |
| Password:12345670                       |
| This Router                             |
| Wireless Network Name: MERCUSYS_0103_5G |
| Password:12345670                       |
| DHCP Server:Enabled                     |
| LAN IP Address:192.168.1.12             |
|                                         |

5. The following information indicates successful connection.

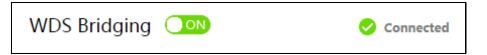

Note: If you have changed the LAN IP address of your router during the setup, you need to log in to the web management page using the domain name (mwlogin.net) or the new LAN IP you have just set.

## 5.4 Network Control

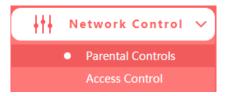

There are two submenus under the Network Control menu: **Parental Controls** and **Access Control**. Click any of them, and you will be able to configure the corresponding function.

## 5.4.1 Parental Controls

Go to **Network Control**  $\rightarrow$  **Parental Controls**, and then you can configure the parental controls in the screen. The Parental Controls function can be used to control the internet activities of the child, limit the child to access certain websites and restrict the time of surfing.

|                                      |           |      |           |      |     |          |               |      |      | Pare | ental         | Dev  | ices |       |      |          |        |      |     |    |    |    |    | Edit |     |
|--------------------------------------|-----------|------|-----------|------|-----|----------|---------------|------|------|------|---------------|------|------|-------|------|----------|--------|------|-----|----|----|----|----|------|-----|
|                                      |           |      |           |      |     |          | $\mathcal{C}$ | 2    |      | /    | $\overline{}$ |      |      |       | (    | $\frown$ | \<br>\ |      |     |    |    |    |    |      |     |
|                                      |           |      |           |      |     |          | 6             | り    |      | (    | X             | )    |      |       | (-   |          | )      |      |     |    |    |    |    |      |     |
|                                      |           |      |           |      |     |          | Α             | dd   |      | De   | lete          | All  |      | Del   | ete  | Sel      | ecte   | ed   |     |    |    |    |    |      |     |
|                                      |           |      |           |      |     |          |               |      |      |      |               |      |      |       |      |          |        |      |     |    |    |    |    |      |     |
|                                      |           |      |           |      |     |          |               |      |      |      |               |      |      |       |      |          |        |      |     |    |    |    |    |      |     |
|                                      |           |      |           |      |     |          |               |      |      |      |               |      |      |       |      |          |        |      |     |    |    |    |    |      |     |
| Pleas                                | e se      | t th | e et      | fect | ive | tim      | e pe          | erio | d du | urin | g w           | hick | h th | e res | stri | ctio     | n aj   | ppli | es. |    |    |    |    |      |     |
| Pleas                                |           |      |           |      |     |          |               |      |      |      |               |      |      |       |      |          |        |      |     |    |    |    |    |      |     |
|                                      | e se<br>0 |      | e e1<br>2 |      |     | tim<br>5 |               |      |      |      |               |      |      |       |      |          |        |      |     | 19 | 20 | 21 | 22 | 23   | Ιοι |
| Mon.                                 |           |      |           |      |     |          |               |      |      |      |               |      |      |       |      |          |        |      |     | 19 | 20 | 21 | 22 | 23   | Ιοι |
| Mon.<br>Tue.                         |           |      |           |      |     |          |               |      |      |      |               |      |      |       |      |          |        |      |     | 19 | 20 | 21 | 22 | 23   | Ιοι |
| Vlon.<br>Fue.<br>Wed.                |           |      |           |      |     |          |               |      |      |      |               |      |      |       |      |          |        |      |     | 19 | 20 | 21 | 22 | 23   | Ηοι |
| Mon.<br>Tue.<br>Wed.<br>Thu.         |           |      |           |      |     |          |               |      |      |      |               |      |      |       |      |          |        |      |     | 19 | 20 | 21 | 22 | 23   | Ηοι |
| Mon.<br>Tue.<br>Wed.<br>Thu.<br>Fri. |           |      |           |      |     |          |               |      |      |      |               |      |      |       |      |          |        |      |     | 19 | 20 | 21 | 22 | 23   | Ηοι |
| Mon.<br>Tue.<br>Wed.<br>Thu.         |           |      |           |      |     |          |               |      |      |      |               |      |      |       |      |          |        |      |     | 19 | 20 | 21 | 22 | 23   | Ηοι |

- > **Parental Controls** Click to enable or disable this function.
- > Parental Devices Displays the MAC address of the controlling PC.
- **Edit -** Here you can edit an existing entry.
- > Add Click to add a new device.
- > **Delete All -** Click to delete all devices in the table.
- > **Delete Selected -** Click to delete selected devices in the table.
- Effective Time All devices except the parental devices will be restricted. Click and drag across the cells to set the restriction time periods.

#### To add a new entry, follow the steps below.

1. Click Add.

| Parental   | Controls OFF                |                   |                 |   | 8           |
|------------|-----------------------------|-------------------|-----------------|---|-------------|
| Please add | parental devices (computer, | mobile phone or F | 'ad)            |   |             |
|            |                             | Parental Devic    | es              |   | Edit        |
|            | Select                      |                   |                 | • | Cancel Save |
|            | +<br>Add                    | X<br>Delete All   | Delete Selected |   |             |

- 2. Select a device from the drop-down list.
- 3. Click Save.

To set the effective time, follow the steps below.

- 1. Click and drag across the cells to set the restriction time periods.
- 2. Click Save.

### 5.4.2 Access Control

Go to **Network Control→Access Control**, and then you can configure the access control in the screen.

| Acces                                  | s Control OFF | )                   |                 |          | 8    |
|----------------------------------------|---------------|---------------------|-----------------|----------|------|
| Rule                                   |               |                     |                 |          |      |
| <ul><li>White</li><li>Blackl</li></ul> |               |                     |                 |          |      |
|                                        | Description   | Hosts Under Control | Target          | Schedule | Edit |
|                                        |               | Add Delete          | All Delete Sele | cted     |      |

- > Access Control Click the button to enable or disable Access Control.
- > White List Select to allow only the Internet activities specified in the table.
- > Black List Select to block only the Internet activities specified in the table
- > **Description -** Displays the name of the rule and this name is unique.
- > Hosts Under Control Displays the host selected in the corresponding rule.
- > **Target -** Displays the target selected in the corresponding rule.
- Schedule Displays the schedule selected in the corresponding rule.
- > Edit Here you can edit an existing rule.
- > Add Click to add a new rule entry.
- > **Delete All -** Click to delete all the entries in the table.
- > **Delete Selected -** Click to delete selected entries in the table.

#### To add a new rule, follow the steps below.

1. Toggle on to enable Access Control.

| Description | Hosts Under Control | Target    | Schedule  | Edit        |
|-------------|---------------------|-----------|-----------|-------------|
|             | Configure           | Configure | Configure | Cancel Save |

2. Select Whitelist or Blacklist.

- 3. Click **Add** and enter a brief description for the rule.
- 4. Click Configure in the Hosts Under Control column to add a host, then click Apply.

| Hosts Under Control | × |
|---------------------|---|
|                     |   |
| Host Description    |   |
| Mode IP Address 🗸   | • |
| IP Address Range    |   |
| _                   |   |
| Save Apply          |   |

- **Host Description -** In this field, create a unique description for the host.
- Mode Here are two options, IP Address and MAC Address. You can select either of them from the drop-down list.

If the IP Address is selected, you can see the following item:

IP Address Range - Enter the IP address or address range of the host in dotted-decimal format (e.g. 192.168.0.23).

If the MAC Address is selected, you can see the following item:

MAC Address - Enter the MAC address of the host in XX-XX-XX-XX-XX format (e.g. 00-11-22-33-44-AA).

5. Click **Configure** in the **Target** column, you can select **Any Target**, or select **Add** to add a new target. Then click **Apply**.

|                                             | Target         | × |
|---------------------------------------------|----------------|---|
| <ul> <li>Any Target</li> <li>Add</li> </ul> |                |   |
| Description                                 |                |   |
| Mode                                        | IP Address 🛛 🔻 |   |
| IP Address Range                            |                |   |
|                                             |                |   |
| Common Service                              | Select 🗸 🗸     |   |
| Port                                        |                |   |
|                                             |                |   |
| Protocol                                    | ALL 🗸          |   |
| Save                                        | Apply          |   |

- Description In this field, create a description for the target. Note that this description should be unique.
- Mode Here are two options, IP Address and Website Domain. You can choose either of them from the drop-down list.

If the IP Address is selected, you will see the following items:

- IP Address Range Enter the IP address (or address range) of the target (targets) in dotted-decimal format.
- Common Service Here lists some common service ports. Select one from the drop-down list, and the corresponding port number will be filled in the Port field automatically. For example, if you select HTTP, 80 will be filled in the Port field automatically.
- Port Specify the port or port range for the target. For some common service ports, you can make use of the Common Service item above.

Protocol - Here are three options, All, TCP and UDP. Select one of them from the drop-down list for the target.

If the **Website Domain** is selected, you will see the following items:

- Domain Name Here you can enter 4 domain names, either the full name or the keywords (for example, Mercusys). Any domain name with keywords in it (www.mercusys.com) will be blocked or allowed.
- 6. Click **Configure** in the **Schedule** column, you can select **Any Time**, or select **Add** to add a new schedule. Then click **Apply**.

|                |   |      |      |     |   |   |   |   |    | S   | che | du | le |    |      |    |     |    |    |    |    |    |    |    |      |
|----------------|---|------|------|-----|---|---|---|---|----|-----|-----|----|----|----|------|----|-----|----|----|----|----|----|----|----|------|
| ◯ Any<br>● Add |   | ie   |      |     |   |   |   |   |    |     |     |    |    |    |      |    |     |    |    |    |    |    |    |    |      |
|                | C | )esc | ript | ion |   |   |   |   |    |     |     |    |    |    |      |    |     |    |    |    |    |    |    |    |      |
|                | 0 | 1    | 2    | 3   | 4 | 5 | 6 | 7 | 8  | 9   | 10  | 11 | 12 | 13 | 14   | 15 | 16  | 17 | 18 | 19 | 20 | 21 | 22 | 23 | Hour |
| Mon.<br>Tue.   |   |      |      |     |   |   |   |   |    |     |     |    |    |    |      |    |     |    |    |    |    |    |    |    |      |
| Wed.           |   |      |      |     |   |   |   |   |    |     |     |    |    |    |      |    |     |    |    |    |    |    |    |    |      |
| Thur.          |   |      |      |     |   |   |   |   |    |     |     |    |    |    |      |    |     |    |    |    |    |    |    |    |      |
| Fri.<br>Sat.   |   |      |      |     |   |   |   |   |    |     |     |    |    |    |      |    |     |    |    |    |    |    |    |    |      |
| Sun.           |   |      |      |     |   |   |   |   |    |     |     |    |    |    |      |    |     |    |    |    |    |    |    |    |      |
| Time :         |   |      |      |     |   |   |   |   |    |     |     |    |    |    |      |    |     |    |    |    |    |    |    |    |      |
|                |   |      |      |     |   |   |   |   |    |     |     |    |    |    |      |    |     |    |    |    |    |    |    |    |      |
|                |   |      |      |     |   |   |   |   | Sa | ive |     |    |    | A  | pply | /  | - 2 |    |    |    |    |    |    |    |      |

- Description In this field, create a description for the schedule. Note that this description should be unique.
- **Time** Click and drag across the cells to set the effective time periods.
- 7. Click **Save** to complete the settings.

| Description | Hosts Under Control | Target   | Schedule   | Edit        |
|-------------|---------------------|----------|------------|-------------|
| Rule_1      | Host_1              | Target_1 | Schedule_1 | Cancel Save |

## 5.5 Advanced Users

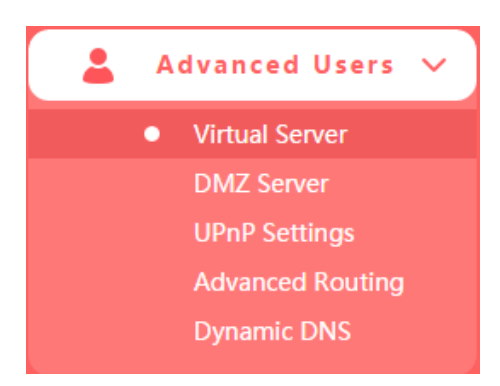

There are five submenus under the Forwarding menu: Virtual Server, DMZ Server, UPnP Settings, Advanced Routing and Dynamic DNS. Click any of them, and you will be able to configure the corresponding function.

## 5.5.1 Virtual Server

Go to **Advanced Users→Virtual Server**, and then you can view and add virtual server on the page. Virtual server can be used for setting up public services on your LAN.

| Virtu | al Server     |               |                |                 |          | 3    |
|-------|---------------|---------------|----------------|-----------------|----------|------|
|       | Common Server | External Port | Internal Port  | IP Address      | Protocol | Edit |
|       |               | (+)           | $(\mathbf{x})$ | $\bigcirc$      |          |      |
|       |               | Add           | Delete All     | Delete Selected |          |      |

- > **Common Server** Some common services already exist in the drop-down list.
- External Port The numbers of External Service Ports. You can enter a service port or a range of service ports (the format is XXX - YYY; XXX is the Start port and YYY is the End port).
- Internal Port The Internal Service Port number of the PC running the service application. You can leave it blank if the Internal Port is the same as the External Port, or enter a specific port number when External Port is a single one.
- > **IP Address** The IP address of the PC running the service application.
- Protocol The protocol used for this application, either All (all protocols supported by the router), TCP or UDP.
- > Edit Here you can edit an existing entry.
- > Add Click to add a new rule entry.

- > **Delete All -** Click to delete all the entries in the table.
- > **Delete Selected -** Click to delete selected entries in the table.

#### To set up a virtual server entry:

1. Click Add.

| Common Server | External Port | Internal Port | IP Address | Protocol | Edit        |
|---------------|---------------|---------------|------------|----------|-------------|
| Select 💌      |               |               |            | ALL 🔻    | Cancel Save |

- Select a service from drop-down list to automatically populate the appropriate port number in the External Port field. If the service that you want to use is not listed, enter the number of the service port or service port range in the External Port field.
- 3. Leave the **Internal Port** blank if it is the same as the External Port, or enter a specific port number if the External Port is a single port.
- 4. Enter the IP address of the computer running the service application in the IP Address field.
- 5. Select the protocol used for this application in the **Protocol** drop-down list, either **TCP**, **UDP**, or **All** (All protocols supported by the router).
- 6. Click Save.

#### NOTE:

Please make sure the external port is different from the port used for local and remote management, or the virtual server may not be working properly.

#### To modify an existing entry:

- 1. Find the desired entry in the table.
- 2. Click 🧭 in the **Edit** column.
- 3. Click **Save** to make the settings effective.

## 5.5.2 DMZ Server

Go to **Advanced Users**  $\rightarrow$  **DMZ Server**, and then you can view and configure DMZ host on the page. The DMZ host feature allows one local host to be exposed to the Internet for a special-purpose service such as Internet gaming or video conferencing.

| DMZ Server OFF      |         |
|---------------------|---------|
| DMZ Host IP Address | 0.0.0.0 |
|                     | Save    |

#### To assign a computer or server to be a DMZ server:

- 1. Enter the IP address of a local PC that is set to be DMZ host in the **DMZ Host IP Address** field.
- 2. Click Save.
- 3. Toggle **On** to enable DMZ Server.

## 5.5.3 UPnP Settings

Go to Advanced Users  $\rightarrow$  UPnP Settings, and then you can view the information about UPnP. The Universal Plug and Play (UPnP) feature allows the devices, such as Internet computers, to access the local host resources or devices as needed. UPnP devices can be automatically discovered by the UPnP service application on the LAN.

| ication Description | External Port | Protocol | Internal Port | IP Address | Statu |
|---------------------|---------------|----------|---------------|------------|-------|
| ication Description | External Port | Protocol | Internal Port | IP Address |       |

- Application Description The description about the application which initiates the UPnP request.
- **External Port** The port which the router opened for the application.
- > **Protocol** The type of protocol which is opened.
- > Internal Port The port which the router opened for local host.
- > **IP Address** The IP address of the local host which initiates the UPnP request.
- > **Status** Displays the port is active or not.

> **Refresh -** Click to update the current UPnP settings list.

## 5.5.4 Advanced Routing

Go to **Advanced Users→Advanced Routing**, and then you can configure the static routing and view system routing list. Advanced routing is used to predetermine a fixed route for the network information packets to reach a specific host or network.

## • Static Routing

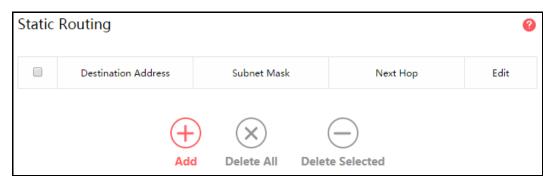

- Destination Address The address of the network or host that you want to assign to a static route.
- > **Subnet Mask -** The **Subnet Mask** determines which portion of an IP Address is the network portion, and which portion is the host portion.
- Next Hop The IP Address of the gateway device that allows for contact between the router and the network or host.
- > Edit Here you can edit an existing entry.
- > Add Click to add a new rule entry.
- > **Delete All -** Click to delete all the entries in the table.
- > **Delete Selected -** Click to delete selected entries in the table.

### To add a static routing entry:

1. Click Add.

| Destination Address | Subnet Mask | Next Hop | Edit        |
|---------------------|-------------|----------|-------------|
|                     |             |          | Cancel Save |

- 2. Enter the parameters in the corresponding fields.
- 3. Click **Save** to make the settings effective.

## • System Routing List

- Destination Address The address of the network or host to which the static route is assigned.
- Subnet Mask The subnet mask determines which portion of an IP address is the network portion, and which portion is the host portion.
- Next Hop The IP address of the gateway device that allows for contact between the router and the network or host.
- > **Port** Displays either the Destination IP Address is on the LAN/WLAN or on the WAN.

## 5.6 System Tools

### 5.6.1 Web Management

Go to **System Tools**→ **Web Management**, and then you can configure the management rule on the page.

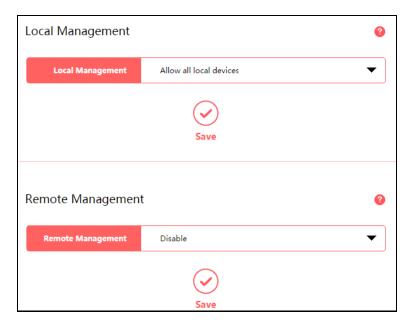

## • Local Management

To allow specific devices to access and manage the router locally, follow these steps:

1. Select Allow specified local devices.

| Local Management                  |                               | 0 |
|-----------------------------------|-------------------------------|---|
| Local Management                  | Allow specified local devices | • |
| MAC Address1                      |                               |   |
| MAC Address2                      |                               |   |
| MAC Address3                      |                               |   |
| MAC Address4                      |                               |   |
| Current Computer's MAC<br>Address | 50-E5-49-1E-06-80             | + |
|                                   | Save                          |   |

- 2. Enter each MAC address in a separate field. You can click to add your current PC's MAC address to the list above.
- 3. Click Save.
- Remote Management

To allow all devices to access and manage the router remotely, follow the steps below:

1. Select Allow all remote devices.

| Remote Management | Allow all remote devices 🔹 🔻 |
|-------------------|------------------------------|
| Port              | 8888                         |
|                   | Save                         |

- 2. Enter the port number to be used to access the router between 1024 and 65535. The default value is 8888.
- 3. Click Save.

To allow specified devices to access and manage the router remotely, follow the steps below:

1. Select Allow specified remote devices.

| emote Management  | :                              | 3 |
|-------------------|--------------------------------|---|
| Remote Management | Allow specified remote devices | • |
| IP Address        | 0.0.0.0                        |   |
| Port              | 8888                           |   |
|                   | Save                           |   |

- 2. Enter the **IP Address** you will use when accessing your router from the Internet.
- 3. Enter the port number to be used to access the router between 1024 and 65535. The default value is 8888.
- 4. Click Save.

## NOTE:

- To access the router, you should type your router's WAN IP address into your browser's address field, followed by a colon and the custom port number (e.g. http://202.96.12.8:8080). After entering the correct password, you will be able to access the router's web management page.
- 2. Be sure to set a very secure password for the router.

## 5.6.2 Time Settings

Go to **System Tools→Time Settings**, and then you can configure the time on the following page.

| Time Settings |                        |
|---------------|------------------------|
| Time Zone     | (GMT+08:00) Beijing, 🔻 |
| Date          | 2016-8-4               |
| Time          | 13:10:16               |
|               | Save                   |

- > **Time Zone -** Select your local time zone from this drop-down list.
- Date/Time The router automatically obtains GMT from the Internet based on the time zone you select.

### To change the time settings, follow these steps:

- 1. Select your local time zone from the drop-down list.
- 2. Click Save.

## NOTE:

This setting will be used for some time-based functions such as Parental Controls and Access Control. Please specify your time zone before you configure these functions.

## 5.6.3 Firmware Upgrade

Go to **System Tools**  $\rightarrow$  **Firmware Upgrade**, and then you can update the latest version of firmware for the router on the page.

| Firmware Upgrade                        |        |
|-----------------------------------------|--------|
| Select your upgrade file, then click Up | grade. |
|                                         | Browse |
| Upgrade                                 |        |
| Hardware Version :                      |        |
| Firmware Version :                      |        |

- Hardware Version Displays the current hardware version. The version of the upgrade file must accord with the router's current hardware version.
- **Firmware Version -** Displays the current firmware version.

### To upgrade the router's firmware, follow the steps below:

- 1. Download the latest firmware upgrade file from our website (www.mercusys.com).
- 2. Click Browse to locate and select the downloaded firmware file.
- 3. Click Upgrade.
- 4. The router will reboot automatically after the upgrade.

## NOTE:

To avoid any damage, it is important to keep router powered on during the entire process.

## 5.6.4 Factory Default Restore

Go to **System Tools→Factory Default Restore**, and then and you can restore the configurations of the router to factory defaults.

| Factory Default Restore                                               |
|-----------------------------------------------------------------------|
| Restore                                                               |
| Click the button to restore all the settings to their default values. |

Click **Restore** to reset all configuration settings to their default values.

- The default IP address: 192.168.1.1
- The default Subnet Mask: 255.255.255.0

## NOTE:

All your custom settings will be lost when defaults are restored.

## 5.6.5 Backup & Restore

Go to **System Tools**  $\rightarrow$  **Backup & Restore**, and then you can save the current configuration of the router as a backup file and restore the configuration via a backup.

| Backup                                                                                                    |
|----------------------------------------------------------------------------------------------------|
| Click to save a copy of your current settings. Backup                                                                                                    |
| Restore                                                                                                    |
| Select a configuration file and click Restore. Browse                                                                                                    |
| Restore                                                                                                    |
| Caution:<br>1. All current configurations will be lost once the router is restored.<br>2. To avoid any damage, keep the device powered on during the process.<br>3. After the upgrade process is complete (about 20 seconds), the device will reboot automatically. |

Click **Backup** to save all configuration settings as a backup file to your local computer.

#### To upgrade the router's configuration, follow the steps below.

- 1. Click **Browse** to locate and select the configuration file which you want to restore.
- 2. Click **Restore** to update the configuration with the file you have selected.

## NOTE:

- 1. All current configurations will be lost once the router is restored.
- 2. To avoid any damage, keep the device powered on during the process
- 3. After the upgrade process is complete (about 20 seconds), the device will reboot automatically.

## 5.6.6 Reboot

Go to **System Tools→ Reboot**, and then you can click the **Reboot** button to reboot the router on the page.

| Reboot                                  |  |
|-----------------------------------------|--|
| Reboot                                  |  |
| Click the button to reboot this device. |  |

Some settings of the router will take effect only after rebooting, which include:

- Upgrade the firmware of the router (system will reboot automatically).
- Restore the router's settings to factory defaults (system will reboot automatically).
- Update the configuration with the file (system will reboot automatically).

### 5.6.7 Login Password

Go to **System Tools→ Login Password**, and then you can change the login username and password of the router on the page.

| Login Password       |      |  |
|----------------------|------|--|
| Old Password         |      |  |
| New Password         |      |  |
| Confirm New Password |      |  |
|                      | Save |  |

To change the router's login password, follow the steps below.

- 1. Enter the **Old Password** of the router.
- 2. Enter the **New Password**.
- 3. Enter the new password in the **Confirm New Password** field.
- 4. Click Save.

For subsequent logins, use the new password you have set.

### 5.6.8 Diagnostic Tools

Go to **System Tools** $\rightarrow$ **Diagnostic Tools**, and then you can test the Internet connection of your network via Ping or Tracert on the page.

| Parameters Settings    |      |                         |
|------------------------|------|-------------------------|
| Select 💿 Ping 🔵 Tra    | cert |                         |
| IP Address/Domain Name |      |                         |
| Ping Packet Number     | 4    | (1-50)                  |
| Ping Packet Size       | 64   | (4-1472 bytes)          |
| Ping Timeout           | 1    | (100-2000 milliseconds) |
| Tracert Max Hops       | 20   | (1-30)                  |
| Diagnostic Results     |      |                         |
| The router is ready.   |      |                         |
|                        |      |                         |
|                        |      |                         |
|                        |      |                         |
|                        |      |                         |
|                        |      |                         |
|                        |      |                         |

- Ping This diagnostic tool troubleshoots connectivity, reachability, and name resolution to a given host or gateway.
- > **Tracert** This diagnostic tool tests the performance of a connection.

## NOTE:

You can use ping/tracert to test numeric IP address or domain name. If pinging/tracerting the IP address is successful, but pinging/tracerouting the domain name is not, you might have a name resolution problem. In this case, ensure that the specified domain name can be resolved by using Domain Name System (DNS) queries.

- IP Address/Domain Name Enter the IP address or domain name of the PC whose connection you wish to diagnose.
- Pings Packet Number Specifies the number of Echo Request messages sent. The default is 4.
- > **Ping Packet Size** Specifies the number of data bytes to be sent. The default is 64.
- > **Ping Timeout** Time to wait for a response, in milliseconds. The default is 800.
- Tracert Max Hops Set the maximum number of hops (max TTL to be reached) in the path to search for the target (destination). The default is 20.

Click **Start** to check the connectivity of the Internet.

The **Diagnostic Results** page displays the result of diagnosis.

## NOTE:

- 1. Only one user can use the diagnostic tools at one time.
- 2. Ping Packet Number, Ping Packet Size and Ping Timeout are Ping Parameters, and Tracert Max Hop is Tracert Parameter.

## 5.6.9 System Log

Go to **System Tools**  $\rightarrow$  **System Log**, and then you can view the logs of the router.

| System | Log  |         |          |                         |  |
|--------|------|---------|----------|-------------------------|--|
| Index  | Туре |         |          | Log Content             |  |
|        |      | 0       | (+)      | $\overline{\mathbf{x}}$ |  |
|        |      | Refresh | Save All | Delete All              |  |

- **Refresh** Refresh the page to show the latest log list.
- **Save All -** Click to save all the logs in a txt file.
- > **Delete All -** All the logs will be deleted from the router permanently, not just from the page.

## **Appendix A: Troubleshooting**

## T1. What can I do if I forget my password?

- For wireless password: By default, the wireless network has no password. If you have set password for the network, log in to the router's web management page, go to Basic→Wireless to obtain or reset your password.
- 2) For the web management page password: Restore the router to its factory default settings and then create a new password when prompted.

### T2. How do I restore my router's configuration to its factory default settings?

There are two ways to reset the router.

Method one: With the router powered on, press and hold the **Reset** button for approximately 8 seconds until all LEDs turn on momentarily. And then release the button and wait the router to reboot to its factory default settings.

Method two: Restore the default setting from  $Advanced \rightarrow System Tools \rightarrow Factory Default$ Restore of the router's web management page.

## NOTE:

Once the router is reset, the current configuration settings will be lost and you will need to re-configure the router.

### T3. What can I do if I cannot log in to the router's web management page?

This can happen for a variety of reasons, please try the methods below.

- Make sure the router connects to the computer correctly and the corresponding LED indicator(s) light up.
- Make sure the IP address of your computer is configured as Obtain an IP address automatically and Obtain DNS server address automatically.
- > Make sure http://mwlogin.net is correctly entered.
- > Check your computer's settings:
- 1) Go to Start→Control Panel→Network and Internet, and click View network status and tasks;
- 2) Click Internet Options on the bottom left;
- 3) Click Connections, and select Never dial a connection;

## AC12 AC1200 Dual Band Wireless Router

| 🔁 Internet Properties                                                                                         | ? <mark>-</mark> × |  |  |  |
|----------------------------------------------------------------------------------------------------|--------------------|--|--|--|
| General Security Privacy Content Connections                                                                  | Programs Advanced  |  |  |  |
| To set up an Internet connection, click Setup<br>Setup.                                                       |                    |  |  |  |
| Dial-up and Virtual Private Network settings                                                                  |                    |  |  |  |
| Broadband Connection                                                                                          | Add                |  |  |  |
|                                                                                                    | Add VPN            |  |  |  |
|                                                                                                    | Remove             |  |  |  |
| Choose Settings if you need to configure a proxy<br>server for a connection.                                  | Settings           |  |  |  |
| Never dial a connection                                                                                       |                    |  |  |  |
| O Dial whenever a network connection is not prese                                                             | nt                 |  |  |  |
| Always dial my default connection                                                                             |                    |  |  |  |
| Current None                                                                                                  | Set default        |  |  |  |
| Local Area Network (LAN) settings                                                                             |                    |  |  |  |
| LAN Settings do not apply to dial-up connections. LAN settings<br>Choose Settings above for dial-up settings. |                    |  |  |  |
|                                                                                                    |                    |  |  |  |
|                                                                                                    |                    |  |  |  |
| ОК Са                                                                                                    | ncel Apply         |  |  |  |

4) Click LAN settings, deselect the following three options and click OK;

|              | nfiguration may override manual settings. To ensure the<br>al settings, disable automatic configuration. |
|--------------|----------------------------------------------------------------------------------------------------|
| Automatic    | ally detect settings                                                                                     |
| Use auton    | natic configuration script                                                                               |
| Address      |                                                                                                    |
| Proxy server |                                                                                                    |
|              | xy server for your LAN (These settings will not apply to VPN connections).                               |
|              |                                                                                                    |
| Address:     | Port; 80 Advanced                                                                                        |

5) Go to Advanced  $\rightarrow$  Restore advanced settings, and click OK to save the settings.

| General                        | Security                                 | Privacy                   | Content               | Connections                      | Programs    | Advanced      |
|--------------------------------|------------------------------------------|---------------------------|-----------------------|----------------------------------|-------------|---------------|
| Jerrer ar                      | Decomey                                  | Thrucy                    | Content               | Connections                      | rrograms    |               |
| Setting                        | S                                        |                           |                       |                                  |             |               |
|                                | Accessibili                              | tv                        |                       |                                  |             |               |
| -                              |                                          |                           | ALT text fo           | or images                        |             |               |
|                                |                                          |                           |                       | new windows a                    | and tabs    | =             |
|                                | Move                                     | system ca                 | ret with fo           | cus/selection d                  | hanges      |               |
|                                | Reset                                    | text size                 | to medium             | for new window                   | ws and tabs | 8             |
|                                | Reset text size to medium while zooming* |                           |                       |                                  |             |               |
|                                | Reset                                    | zoom leve                 | el for new v          | windows and ta                   | bs          |               |
|                                | Browsing                                 |                           |                       |                                  |             |               |
|                                |                                          |                           |                       | n page layout e                  |             | ompa          |
|                                |                                          |                           |                       | tory and Favo                    |             |               |
|                                |                                          |                           |                       | nternet Explore                  | er)         |               |
|                                |                                          |                           | bugging (C            |                                  |             |               |
|                                |                                          |                           |                       | t every script e<br>on selection | rror        | -             |
|                                | IV Displa                                | y Accelera                | III                   | onselection                      |             |               |
| 4                              |                                          |                           |                       |                                  |             | •             |
|                                | ker effect :                             | after vou                 | estart Int            | arnat Evolarar                   |             | •             |
|                                | kes effect a                             | after you                 | restart Inte          | ernet Explorer                   |             |               |
|                                | kes effect a                             | after you                 | restart Inte          | · · ·                            | advanced s  |               |
| *Ta                            | kes effect a                             | i.                        |                       | · · ·                            | advanced s  |               |
| *Ta                            | Internet Ex                              | plorer set                | tings                 | Restore                          |             | ettings       |
| *Ta<br>Reset I<br>Rese         | Internet Ex                              | plorer set                | tings                 | · · ·                            |             | ettings       |
| *Ta<br>Reset I<br>Rese<br>cond | Internet Ex<br>ets Interne<br>lition.    | plorer set<br>t Explorer' | tings<br>s settings t | Restore                          | Res         | ettings<br>et |
| *Ta<br>Reset I<br>Rese<br>cond | Internet Ex<br>ets Interne<br>lition.    | plorer set<br>t Explorer' | tings<br>s settings t | Restore                          | Res         | ettings<br>et |
| *Ta<br>Reset I<br>Rese<br>cond | Internet Ex<br>ets Interne<br>lition.    | plorer set<br>t Explorer' | tings<br>s settings t | Restore                          | Res         | ettings<br>et |
| *Ta<br>Reset I<br>Rese<br>cond | Internet Ex<br>ets Interne<br>lition.    | plorer set<br>t Explorer' | tings<br>s settings t | Restore                          | Res         | ettings<br>et |

- > Change a web browser or computer and log in again.
- > Reset the router to factory default settings.

Note: You'll need to reconfigure the router to surf the Internet once the router is reset.

### T4. What can I do if I cannot access the Internet?

- 1) Make sure the router connects to the computer correctly and the corresponding LED indicator(s) light up.
- 2) Check to see if you can log in to the web management page of the router. If you can, try the following steps. If you cannot, please set your computer by referring to T3 and then try to see if you can access the Internet. If the problem persists, please go to the next step.
- Make sure you have selected the proper WAN Connection Type and entered the parameters correctly.
- 4) Go to  $Advanced \rightarrow Network \rightarrow MAC Address Settings$  to clone the MAC address.
- 5) If you still cannot access the Internet, please restore your router to its factory default settings and reconfigure your router by following the instructions in <u>Chapter 3 Quick Installation Guide</u>.
- 6) Please feel free to contact our Technical Support if the problem still exists.

## **Appendix B: Configuring the PC**

In this section, we'll introduce how to install and configure the TCP/IP correctly in Windows 7. First make sure your Ethernet Adapter is working, refer to the adapter's manual if needed.

## 1. Install TCP/IP component

- 1) On the Windows taskbar, click **Start** button, and then click **Control Panel**.
- 2) Click the **Network and Internet**, and click the **Network and Sharing Center**, then click **Change adapter settings**.
- 3) Right click the icon that showed below, select **Properties** on the prompt page.

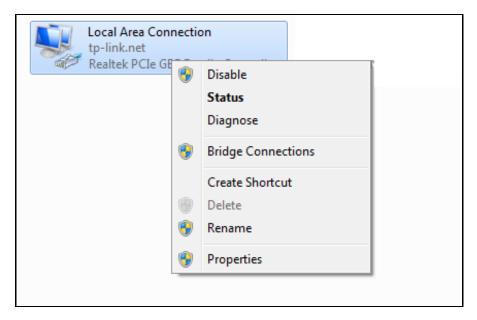

4) In the prompt page that showed below, double click on the **Internet Protocol Version 4** (TCP/IPv4).

| Local Area Connection Properties                                                                                                    |  |  |  |  |  |
|----------------------------------------------------------------------------------------------------|--|--|--|--|--|
| Networking                                                                                                    |  |  |  |  |  |
| Connect using:                                                                                                    |  |  |  |  |  |
| Realtek PCIe GBE Family Controller                                                                                                    |  |  |  |  |  |
| Configure                                                                                                    |  |  |  |  |  |
| This connection uses the following items:                                                                                                    |  |  |  |  |  |
| Client for Microsoft Networks                                                                                                    |  |  |  |  |  |
| 🗹 📮 QoS Packet Scheduler                                                                                                    |  |  |  |  |  |
| 🗹 📮 File and Printer Sharing for Microsoft Networks                                                                                                    |  |  |  |  |  |
| Internet Protocol Version 6 (TCP/IPv6)                                                                                                    |  |  |  |  |  |
| Internet Protocol Version 4 (TCP/IPv4)                                                                                                    |  |  |  |  |  |
| Link-Layer Topology Discovery Mapper I/O Driver                                                                                                    |  |  |  |  |  |
| 🗹 🛶 Link-Layer Topology Discovery Responder                                                                                                    |  |  |  |  |  |
|                                                                                                    |  |  |  |  |  |
| Install Uninstall Properties                                                                                                    |  |  |  |  |  |
| Description                                                                                                    |  |  |  |  |  |
| Transmission Control Protocol/Internet Protocol. The default<br>wide area network protocol that provides communication<br>across diverse interconnected networks. |  |  |  |  |  |
| across giverse interconnected networks.                                                                                                    |  |  |  |  |  |
|                                                                                                    |  |  |  |  |  |
| OK Cancel                                                                                                    |  |  |  |  |  |

5) The following **TCP/IP Properties** window will display and the **IP Address** tab is open on this window by default.

Now you have two ways to configure the TCP/IP protocol below:

## > Setting IP address automatically

Select **Obtain an IP address automatically**, Choose **Obtain DNS server automatically**, as shown in the Figure below:

| I | nternet Protocol Version 4 (TCP/IPv4) Properties                                                                                                    |   |
|---|----------------------------------------------------------------------------------------------------|---|
|   | General Alternate Configuration                                                                                                    | 1 |
|   | You can get IP settings assigned automatically if your network supports<br>this capability. Otherwise, you need to ask your network administrator<br>for the appropriate IP settings. |   |
|   | Obtain an IP address automatically                                                                                                    |   |
|   | Use the following IP address:                                                                                                    |   |
|   | IP address:                                                                                                    |   |
| 1 | Subnet mask:                                                                                                    |   |
|   | Default gateway:                                                                                                    |   |
|   | Obtain DNS server address automatically                                                                                                    |   |
|   | Use the following DNS server addresses:                                                                                                    |   |
|   | Preferred DNS server:                                                                                                    |   |
|   | Alternate DNS server:                                                                                                    |   |
|   | Validate settings upon exit Advanced                                                                                                    |   |
|   | OK Cancel                                                                                                    | ] |

- > Setting IP address manually
- 1 Select **Use the following IP address** radio button. And the following items available
- 2 If the router's LAN IP address is 192.168.1.1, specify the IP address as 192.168.1.x (x is from 2 to 254), and **Subnet mask** is 255.255.255.0.
- 3 Enter the router's LAN IP address (the default IP is 192.168.1.1) in the **Default gateway** field.
- 4 Select **Use the following DNS server addresses** radio button. In the **Preferred DNS Server** field you can type the DNS server IP address, which has been provided by your ISP

# AC12 AC1200 Dual Band Wireless Router

| Internet Protocol Version 4 (TCP/IPv4)                                                                                                    | Properties ? X       |  |  |  |  |
|----------------------------------------------------------------------------------------------------|----------------------|--|--|--|--|
| General                                                                                                    |                      |  |  |  |  |
| You can get IP settings assigned automatically if your network supports<br>this capability. Otherwise, you need to ask your network administrator<br>for the appropriate IP settings. |                      |  |  |  |  |
| Obtain an IP address automatically                                                                                                    |                      |  |  |  |  |
| O Use the following IP address:                                                                                                    |                      |  |  |  |  |
| IP address:                                                                                                    | 192.168.0.241        |  |  |  |  |
| Subnet mask:                                                                                                    | 255.255.255.0        |  |  |  |  |
| Default gateway:                                                                                                    | 192.168.0.1          |  |  |  |  |
| <ul> <li>Obtain DNS server address automatically</li> </ul>                                                                                                    |                      |  |  |  |  |
| <ul> <li>Ouse the following DNS server add</li> </ul>                                                                                                    | resses:              |  |  |  |  |
| Preferred DNS server:                                                                                                    | 202 . 96 . 134 . 133 |  |  |  |  |
| Alternate DNS server:                                                                                                    | · · ·                |  |  |  |  |
| Validate settings upon exit                                                                                                    | Advanced             |  |  |  |  |
|                                                                                                    | OK Cancel            |  |  |  |  |